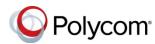

# Polycom<sup>®</sup> VVX<sup>®</sup> 250, 350, and 450 Business IP Phones - Quick Tips

3725-48827-001A | UC Software 5.8.0 | May 2018

These Quick Tips apply to VVX 250, 350, and 450 business IP phones.

| Main Menu        |
|------------------|
| 4 🛐 UC-One       |
| 5 🧢 DND          |
| 6 😝 Forward      |
| 7 🔅 Settings     |
| 8 A Applications |

Hold End Call Transfer

Line:3604

2 3609

3605

Madison Hobbs

New Call Directory

Carson Davis

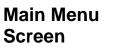

Displays menu options for settings and device information.

Available anytime.

### **Calls Screen**

Displays all Active and Held calls.

Available when you have an Active or Held calls in progress.

### Lines Screen

Displays phone lines, favorites, and conditional soft keys.

Available anytime.

## **Switch among Phone Screens**

More

More

Off Hours Mod

Polycom

☑ 1 Missed Call

Forward

You can view any screen on your phone from other screens

#### To switch between screens:

» Press ( to view the Main Menu, Lines, or Calls screen.

## **Place Calls**

You can only have one active call in progress on your phone.

#### To place a call:

- » Do one of the following:
- $\succ$  Pick up the handset, press (1) or (1), enter the phone number, and press Send.
- Enter the phone number, press Dial, and pick up the handset, or press () or ().
- Press the Line key, enter the phone number, and select Send.
- Select New Call, enter the phone number, and press Send.

### **Answer Calls**

You can answer calls using the handset, speakerphone, or a headset.

#### To answer a call:

- » Do one of the following:
- > To answer with the speakerphone, press or press Answer soft key.
- > To answer with the handset, pick up the handset.
- $\succ$  To answer with a headset, press **(O)**.

### End Calls

You can only end active calls. To end a held call, you must resume the call first.

#### To end an active call:

- » Replace the handset in the cradle, press ()
  - or **(O)**, or press the **End Call** soft key.

#### To end a held call:

- 1 Highlight the held call and press Resume.
- 2 Press End Call.

### Hold and Resume Calls

You can have multiple calls on hold and resume a call at any time.

#### To hold a call:

» Highlight the call and press the Hold soft key or press V.

#### To resume a call

» Highlight the call and press the Resume soft key or press 🔊.

### **Transfer Calls**

You can transfer calls to any contact.

#### To transfer a call:

- 1 Press and hold the **Transfer** soft key or press (...)
- 2 Choose Blind or Consultative.
- 3 Dial a number or choose a contact.

If you chose **Blind**, the call is transferred immediately.

4 If you chose Consultative, press the Transfer soft key or press (K) after speaking with your contact.

### **Forward Calls**

You can forward an incoming call to a contact or forward all incoming calls to a contact.

#### To forward an incoming call:

- 1 On the Incoming Call screen, select Forward.
- 2 Enter your contact's number and select Forward.

#### To forward all incoming calls:

- 1 On the Main Menu screen, select Forward.
- 2 If you have more than one line, select a line.
- 3 Choose either Always, No Answer, or Busy.
- 4 Enter a contact's number, and select Enable.

If you chose **No Answer**, you can enter the number of rings before the call is forwarded.

#### To disable call forwarding:

- 1 On the Main Menu screen, select Forward,
- 2 If you have more than one line, select a line.
- 3 Choose your forwarding type and select Disable.

### Initiate a Conference Call

You can initiate a conference call with up to 24 contacts.

#### To initiate a conference call:

- **1** Call a contact.
- 2 Select Conference and call your next contact.
- 3 When your contact answers, select Conference.

You can also join an active and held call into a conference call.

### To join two calls into a conference call:

» On the Calls screen, select Join.

### Manage Conference Calls

When you initiate a conference call, you can manage all or individual conference participants.

#### To manage all conference participants:

- » Do one of the following:
- Select Hold to hold all participants.
- Select Mute to mute all participants.

#### To manage individual participants:

- 1 Highlight a participant and Select Manage.
- **2** Do one of the following:
  - Select Far Mute to mute the participant.
  - > Select **Hold** to place the participant on hold.
  - > Select **Remove** to remove the participant from the conference and create a separate call with the participant.
  - > Select Information to view information for the participant.

### **View Recent Calls**

You can view placed, received, and missed calls.

#### To view recent calls:

» Select Directories > Recent Calls.

### **View the Contact Directory**

You can view and add contacts to the Contact Directory.

To view the Contact Directory:

» Select Directories > Contact Directory.

### To add a contact to the Contact Directory:

- 1 In the Contact Directory, select Add.
- 2 Enter the contact's information and select Save.

You can enter a number between 1 and 99 in the Favorite Index field to make a contact a favorite.

### Listen to Voicemail

When you have new voicemail messages, the messages icon a displays on your line.

#### To listen to voicemail:

- 1 On the Main Menu screen, select Messages or press oo.
- 2 Select Message Center > Connect.
- 3 Follow the prompts.

### **Enable Do Not Disturb**

You can enable Do Not Disturb when you do not want to receive calls.

#### To enable or disable Do Not Disturb:

» On the Main Menu screen, select DND.

### Set Ringtones

You can set ringtones for incoming calls from all contacts and from individual contacts.

#### To set a ringtone for incoming calls:

» Select Settings > Basic > Preferences > **Ring Type** and select a ringtone.

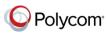

© 2018, Polycom, Inc. All rights reserved. Polycom® and the names and marks associated with Polycom's products are trademarks and/or service marks of Polycom, Inc. and are registered and/or common-law marks in the United States and various other countries. All other trademarks are property of their respective owners.